#### CAD Tutorial : Ferry Boat

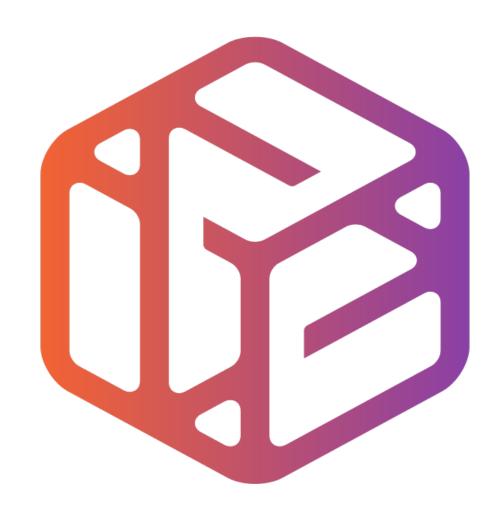

## Design out the box

# By the end of this tutorial you will be able to...

- Link basic shapes
- Use the Arc tool
- Use the Follow Me tool to produce a rounded edge
- Use construction lines/points
- Colour/render your finished toy boat

### Skills to be used in this project...

| Basic Skills   | New and Higher Skills         |
|----------------|-------------------------------|
| Zoom tool      | Construction lines and points |
| Orbit tool     | Tape Measure tool             |
| Pan tool       | Arc tool                      |
| Line tool      | Follow Me tool                |
| Rectangle tool | Loading new toolbars          |
| Circle tool    | Paint Bucket tool             |
| Eraser tool    |                               |
| Push/Pull tool |                               |

**Basic skills** are those required to do very basic drawings and are detailed as part of this presentation.

**New and higher skills** may be new to the novice and are the focus for learning in this presentation.

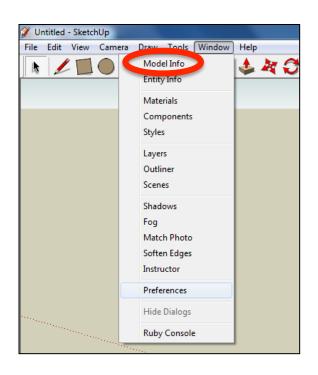

 Open the sketch up drawing. Once you have opened SketchUp, go to Window and select Model Info

2. Select **Units** and choose **Decimal Millimetres**. We are using this template because we are doing a product design.

**Note**: It is often necessary to start a new file to use the new template. Go to **File** then **New**.

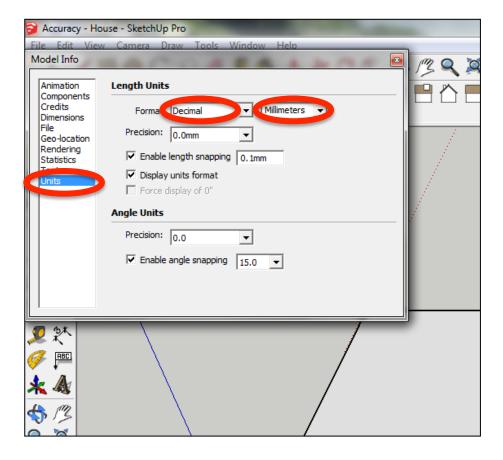

### 3. Now select the **View** then **toolbars** and ensure **Getting Started** and **Large Tool Set** are ticked

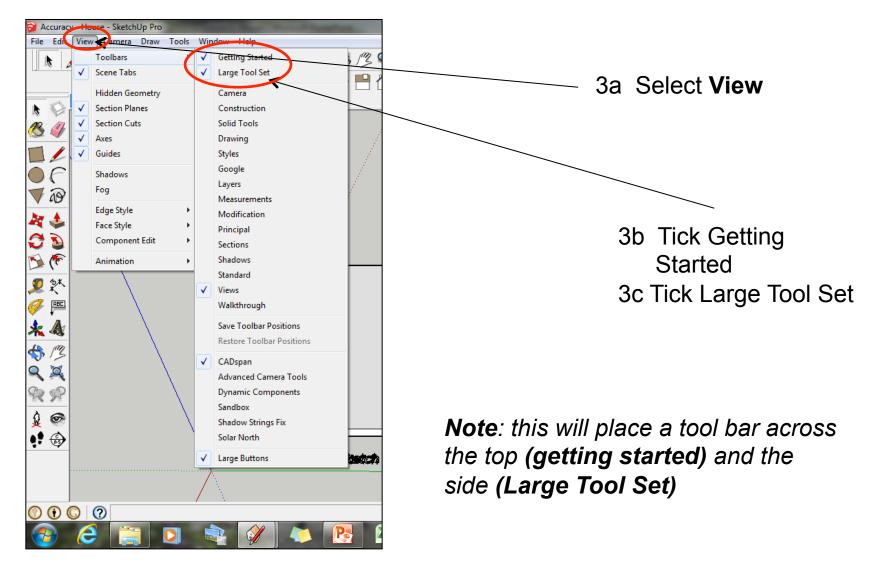

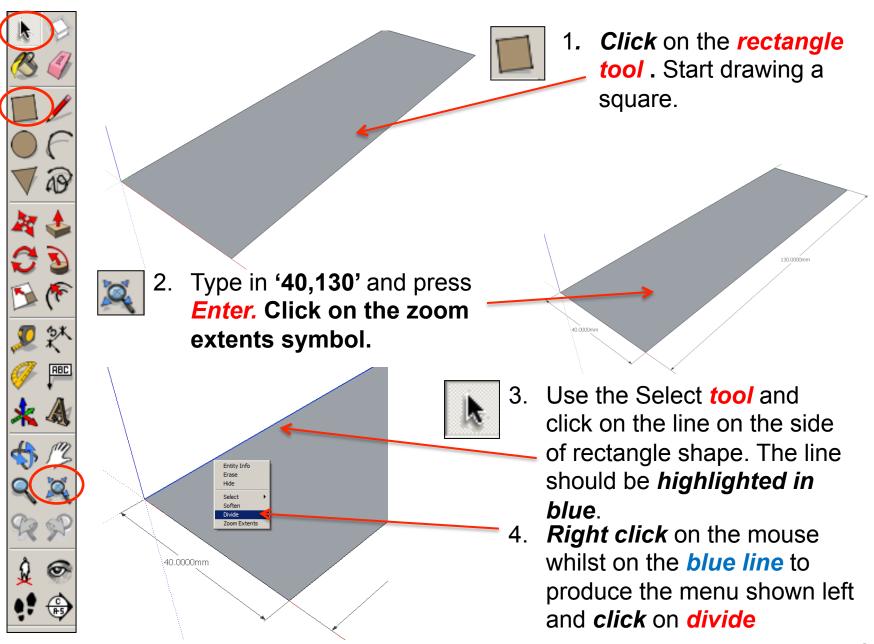

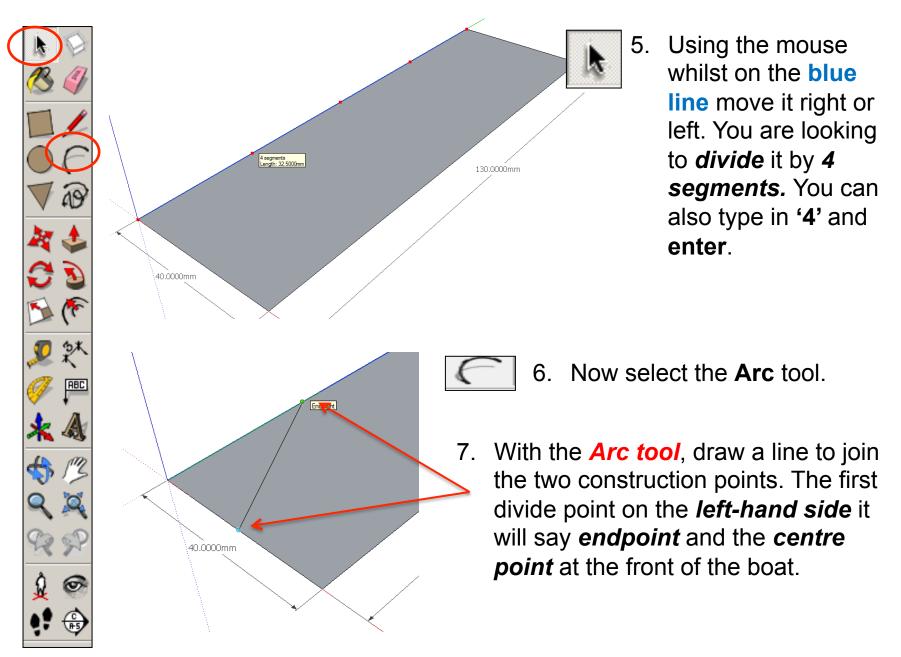

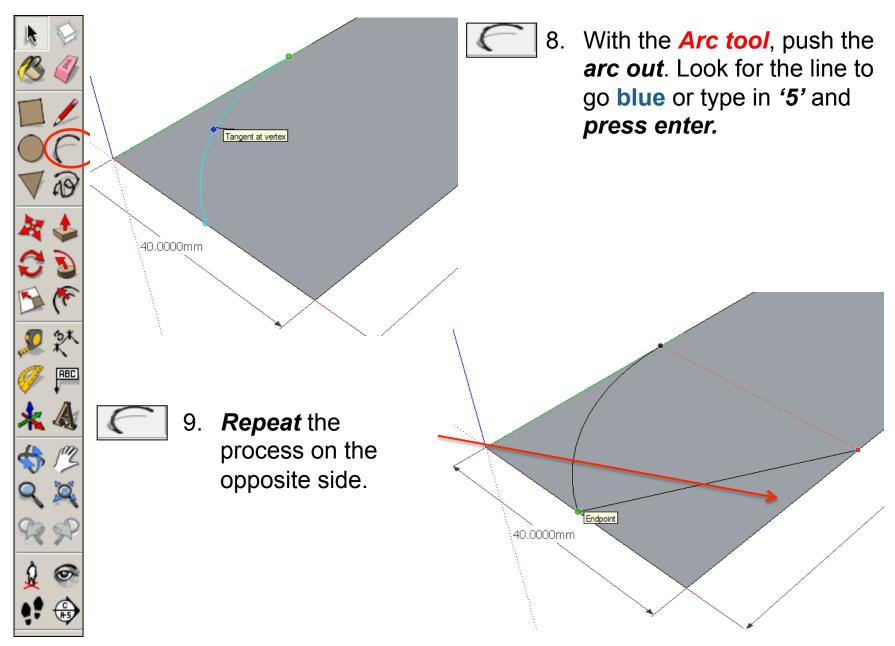

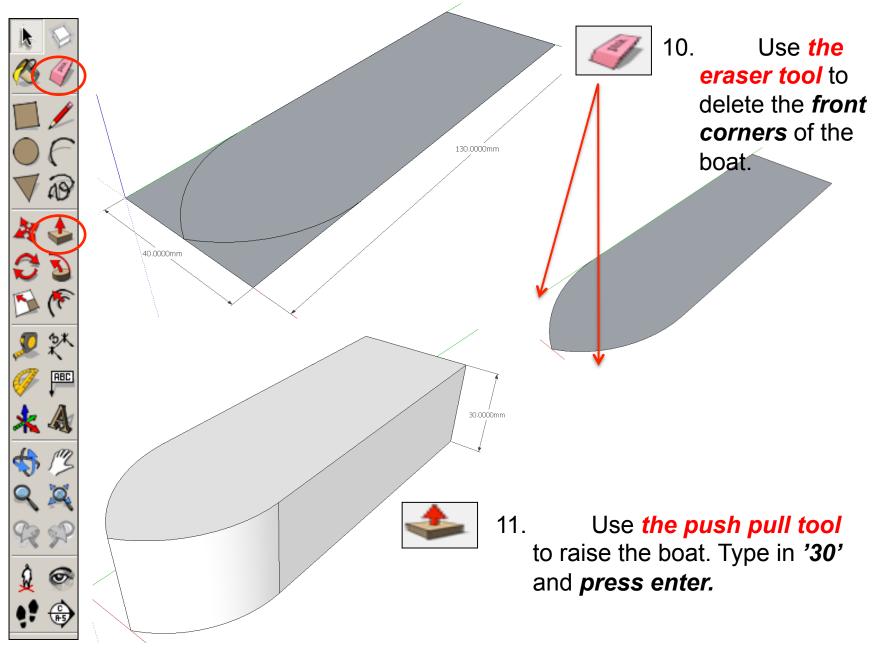

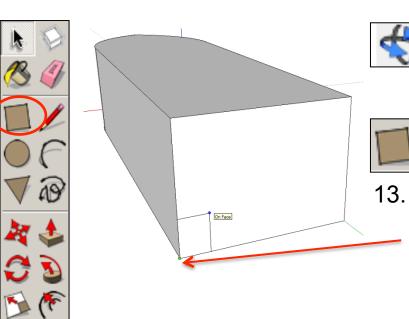

12. Use *the orbit tool* to rotate the boat so you can see the rear of it.

Use **the square tool.** Starting in the **bottom left hand corner**. Draw a square. Type in '**10,10'** and **press enter.** 

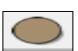

14. Use the circle tool.
Starting in the centre of the square. Draw a circle outwards. The circumference of the circle should touch either of the two endpoints shown.

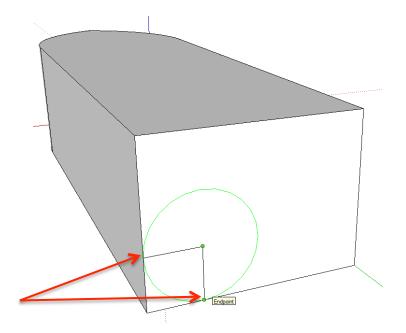

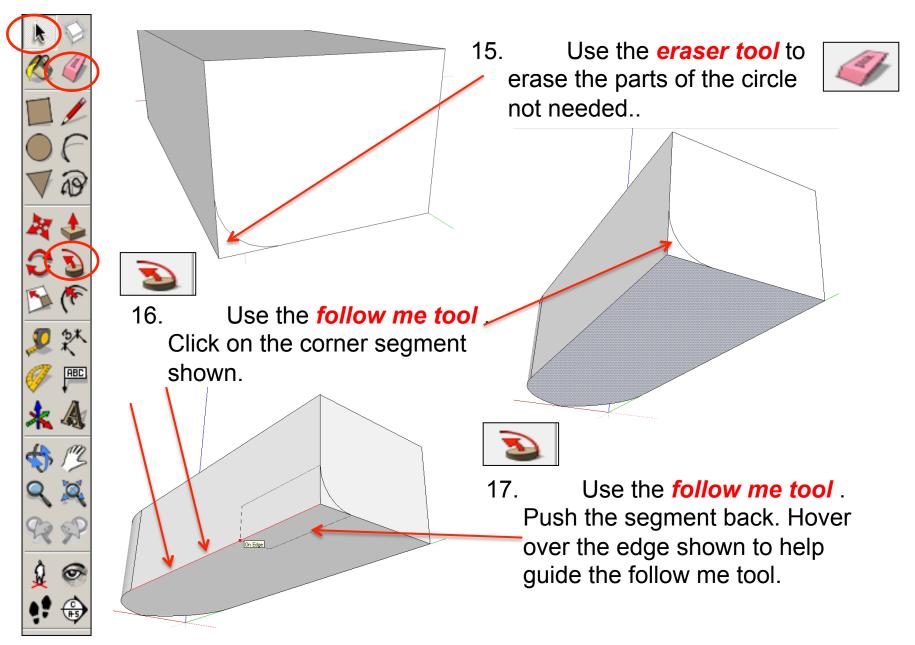

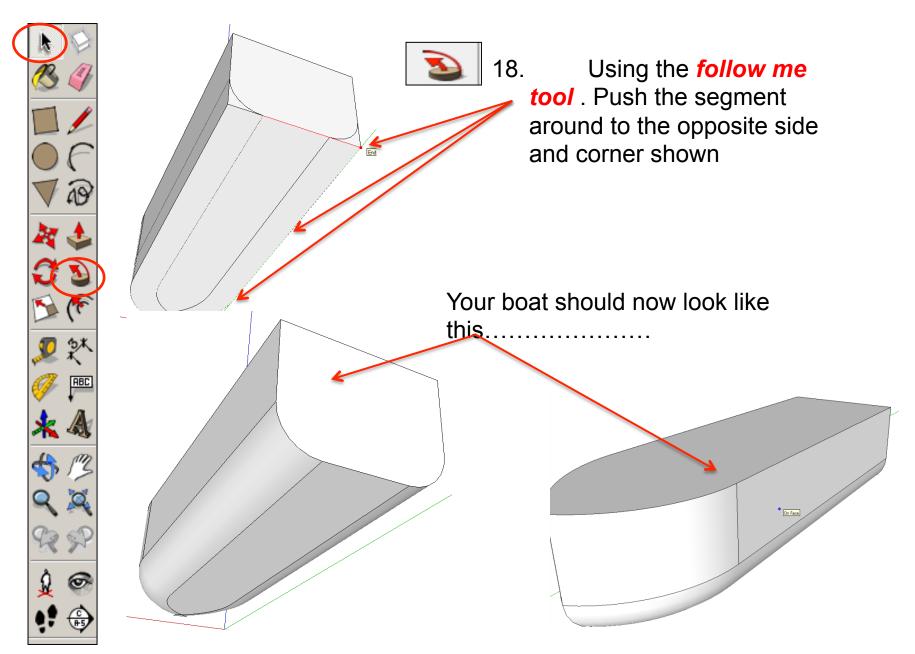

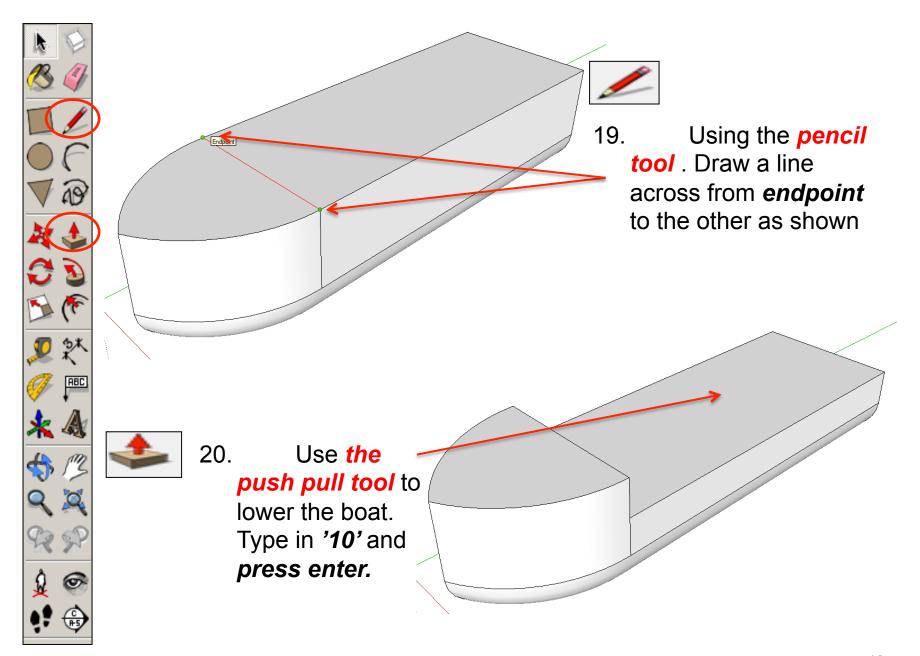

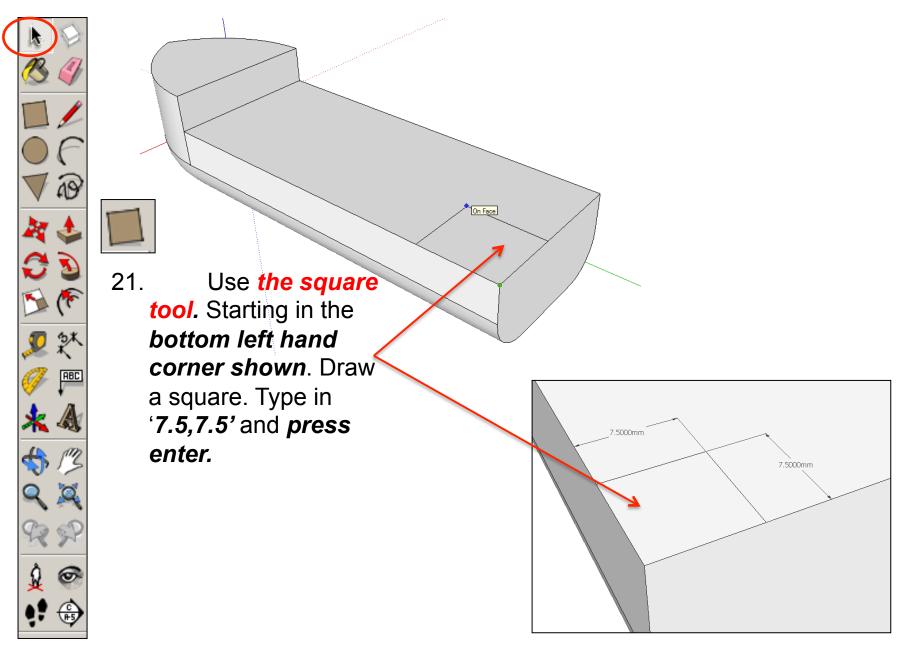

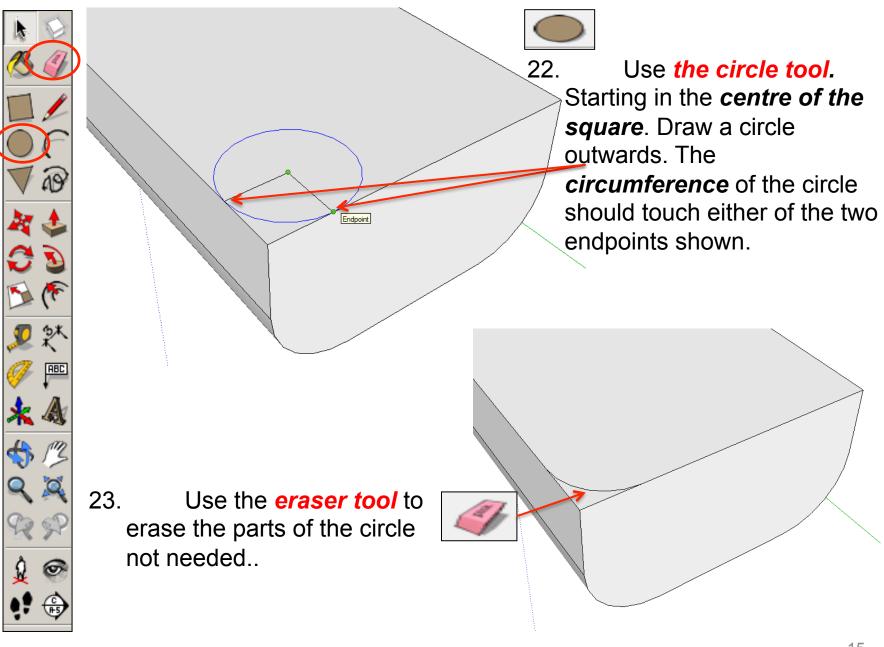

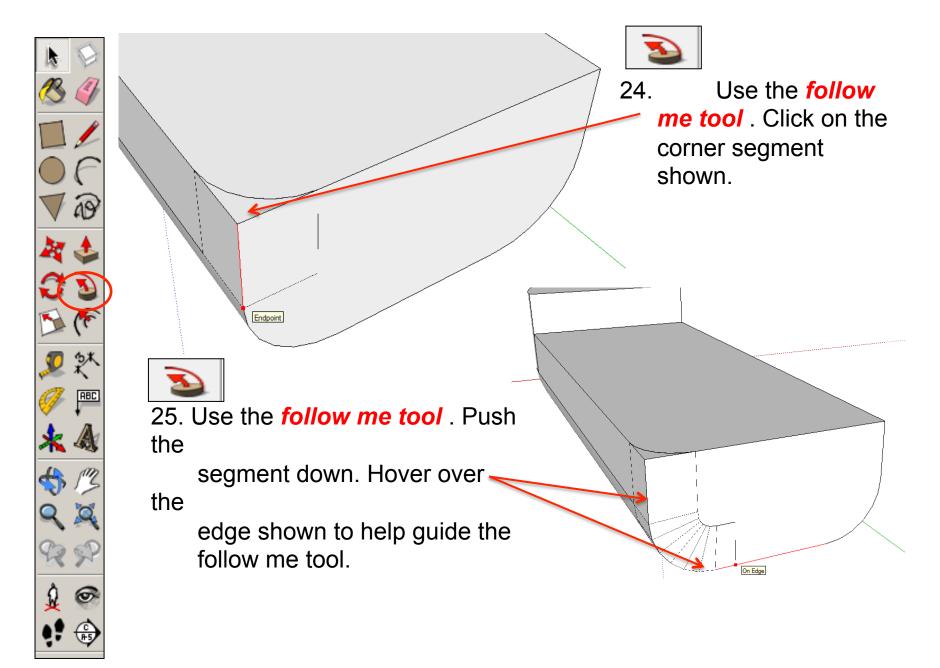

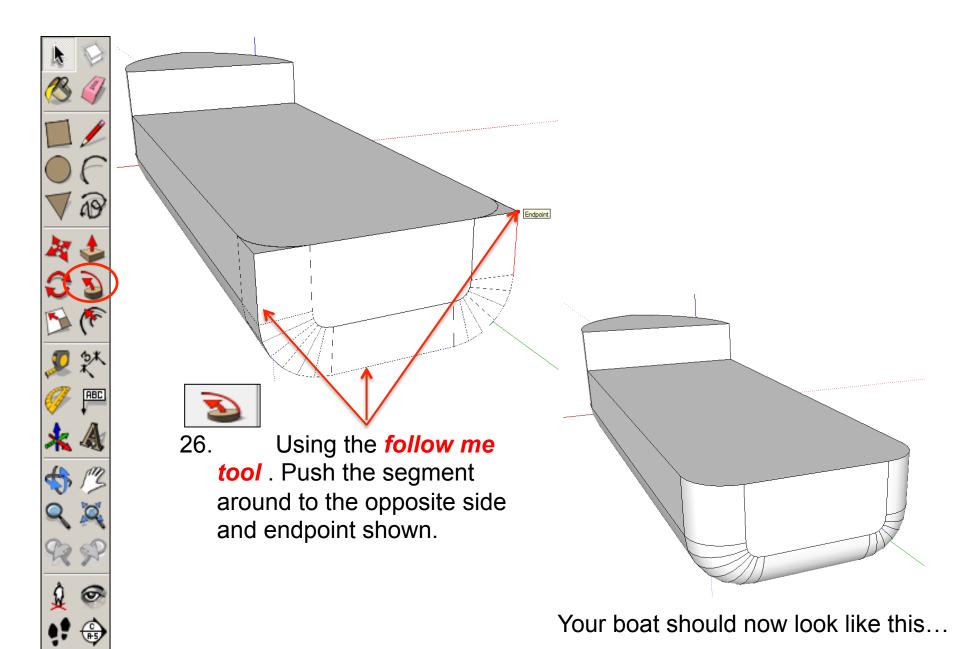

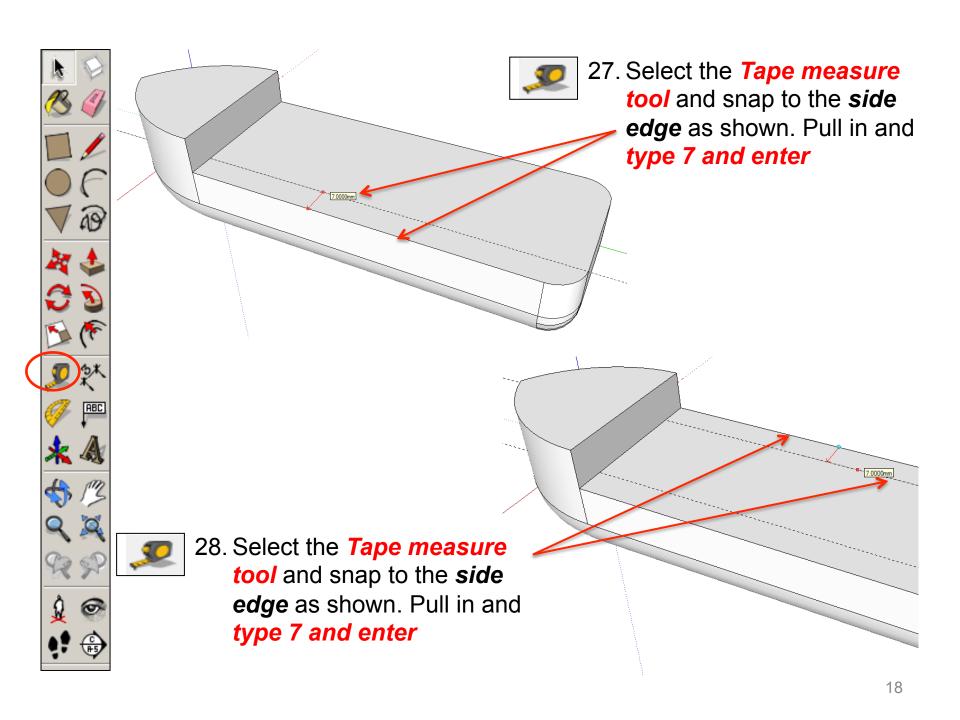

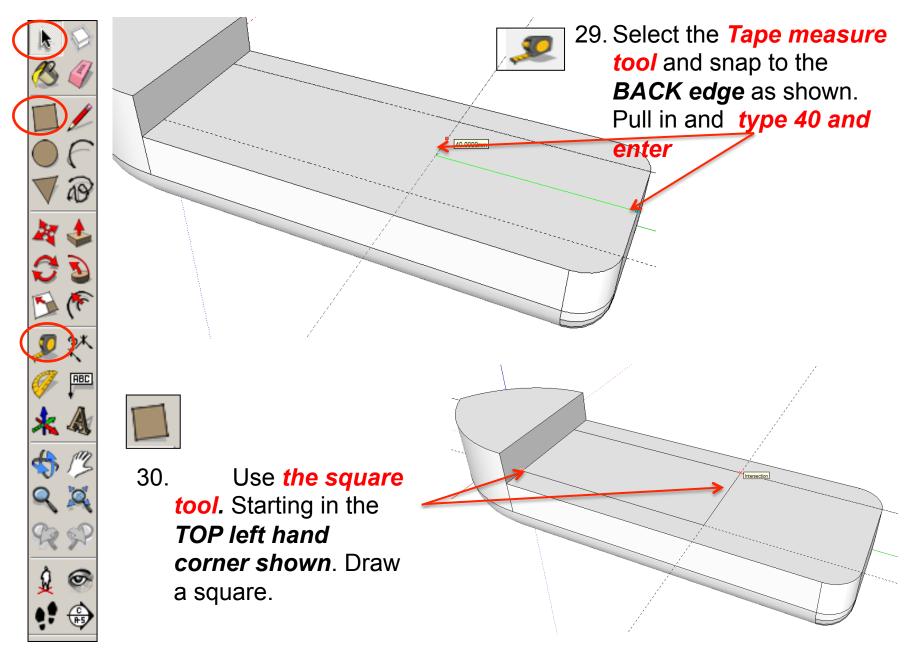

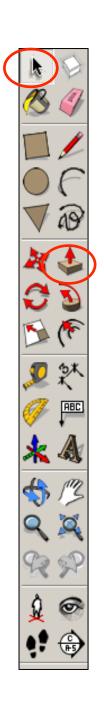

31. Use the push pull tool to raise the boat.
Type in '30' and press enter.

32. Use the Select **tool** and click on the line on the side of rectangle shape. The line should be **highlighted** in

30.0000mm

33. **Right click** on the mouse whilst on the **blue line** to produce the menu shown left and **click** on **divide** 

34. Using the mouse whilst on the **blue line** move it right or left. You are looking to *divide* it by 3 segments. You can also type in '3' and enter.

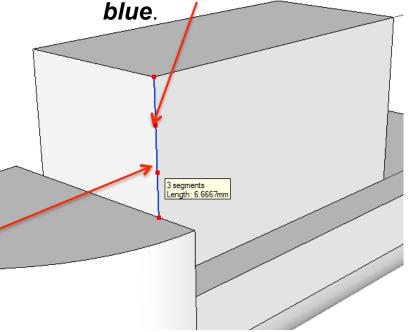

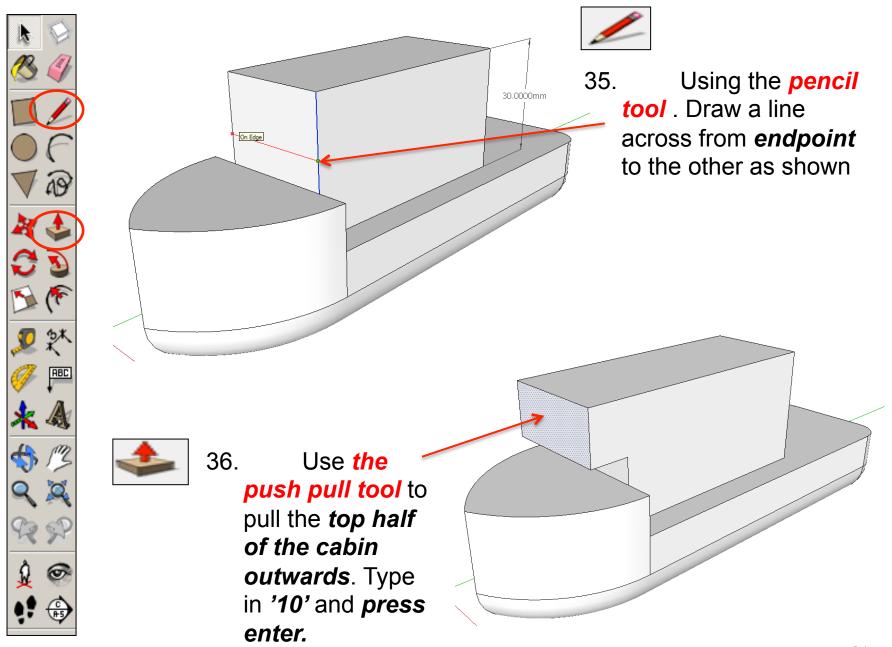

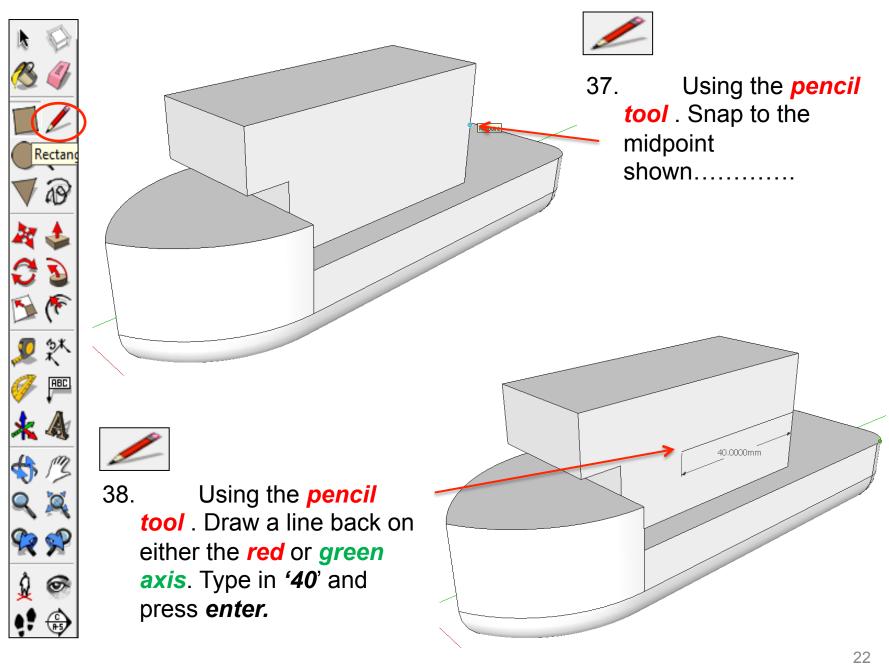

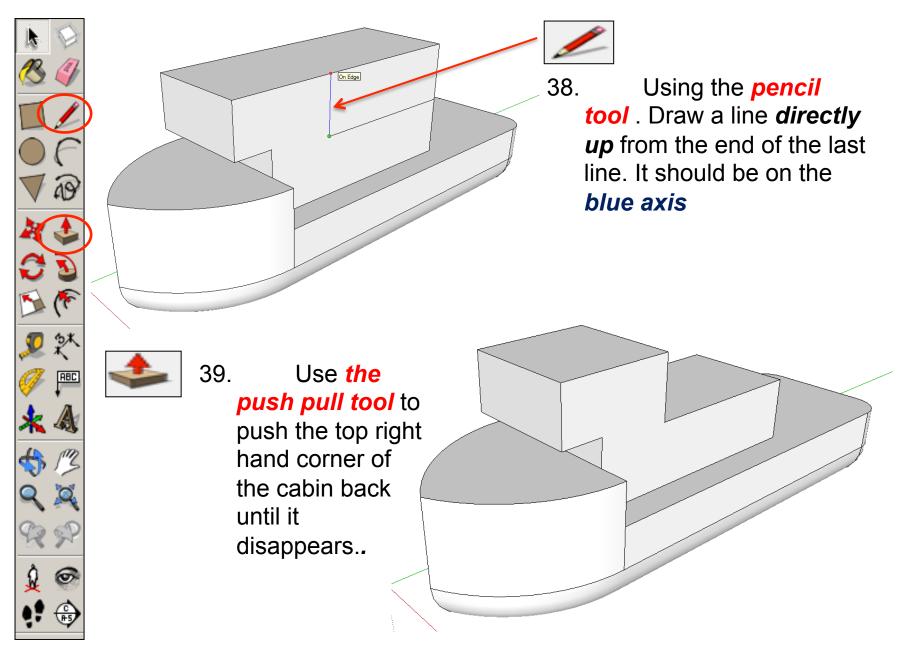

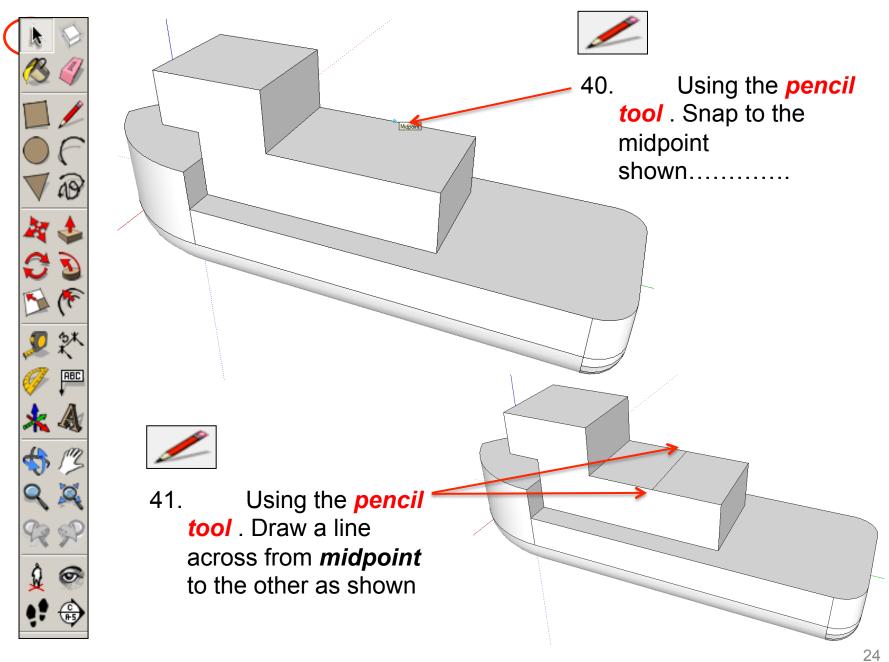

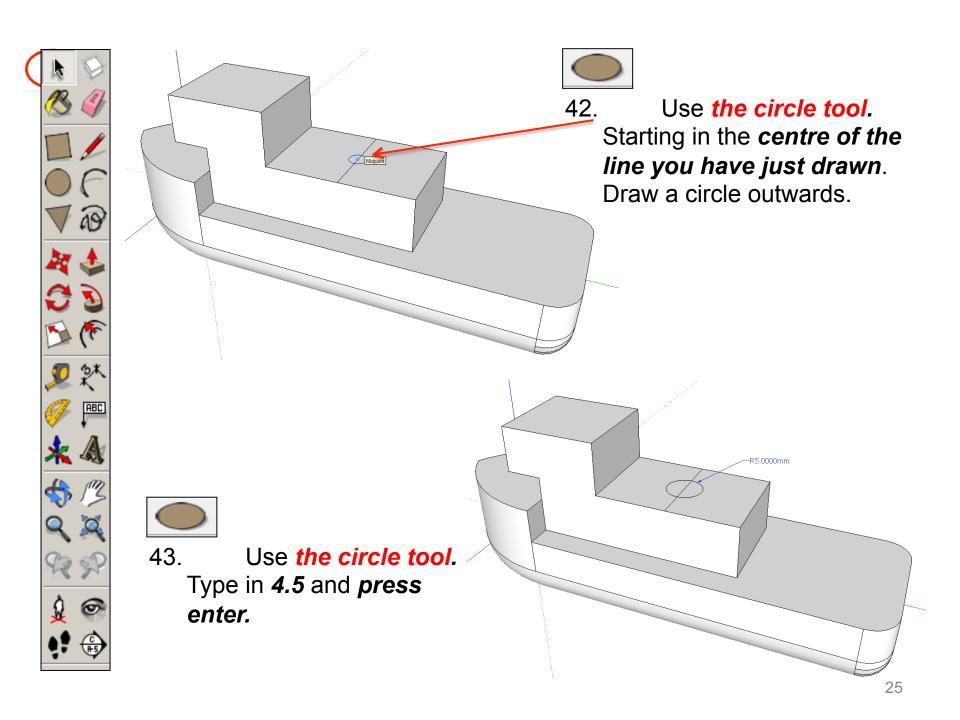

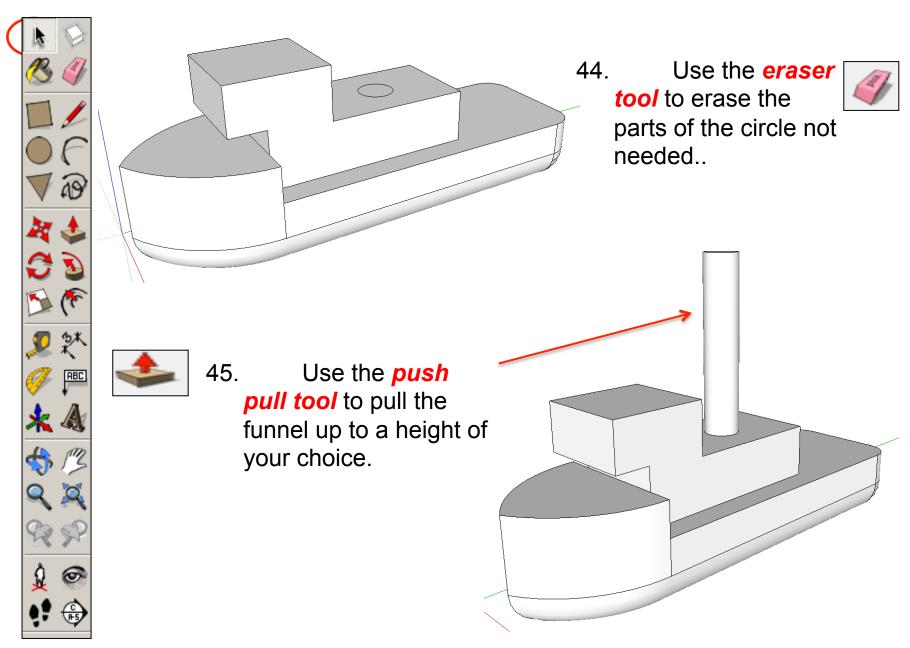

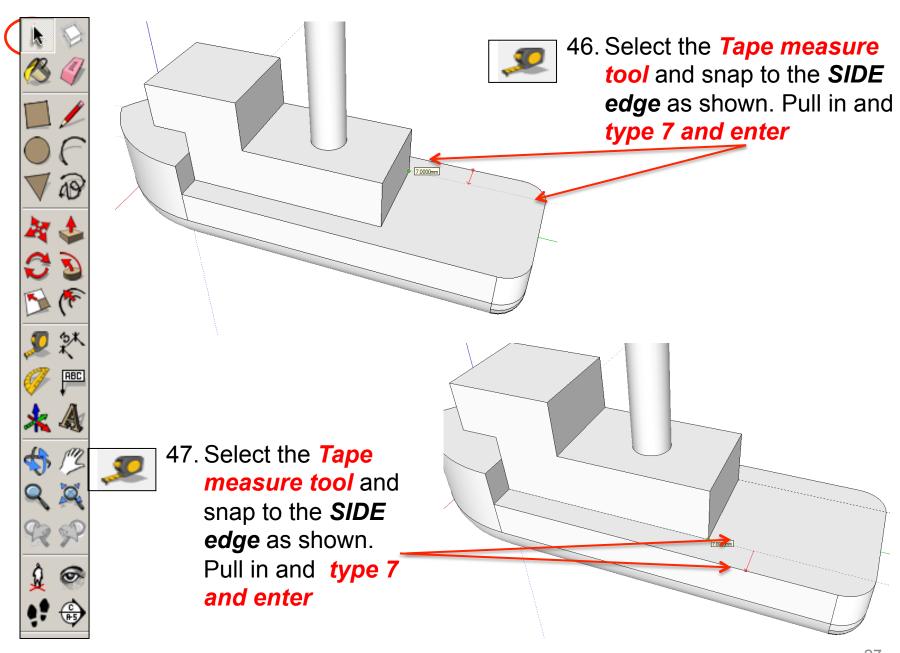

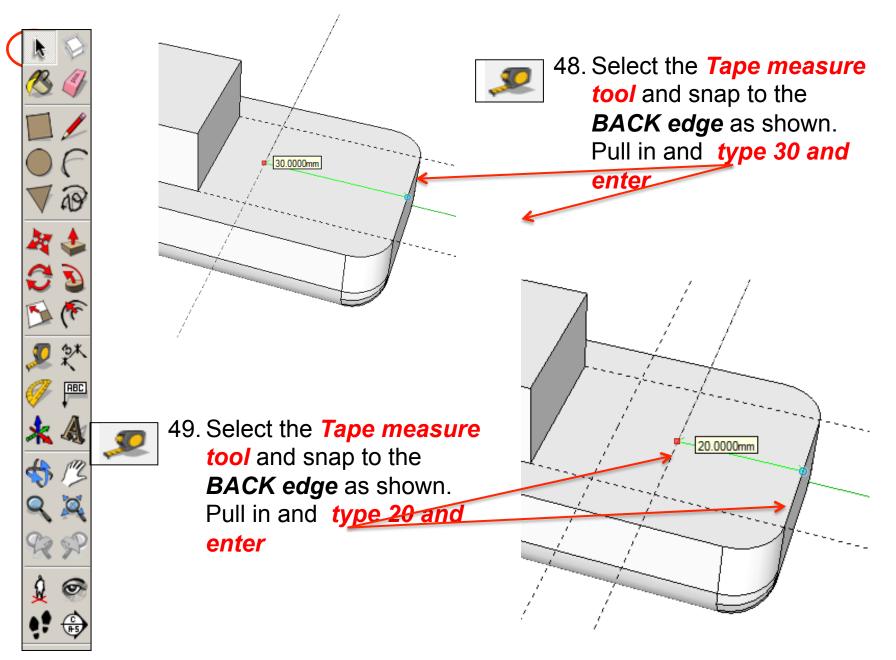

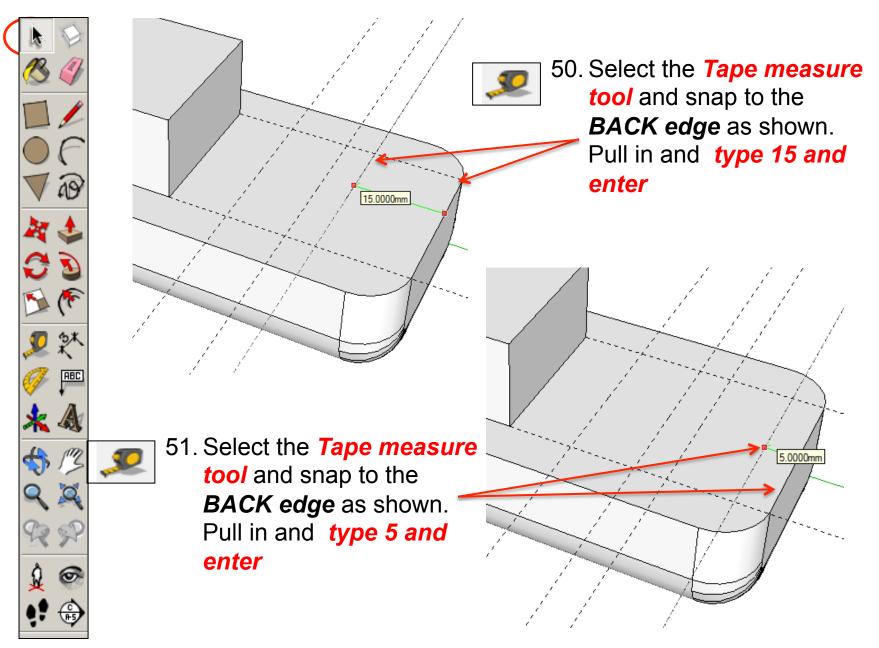

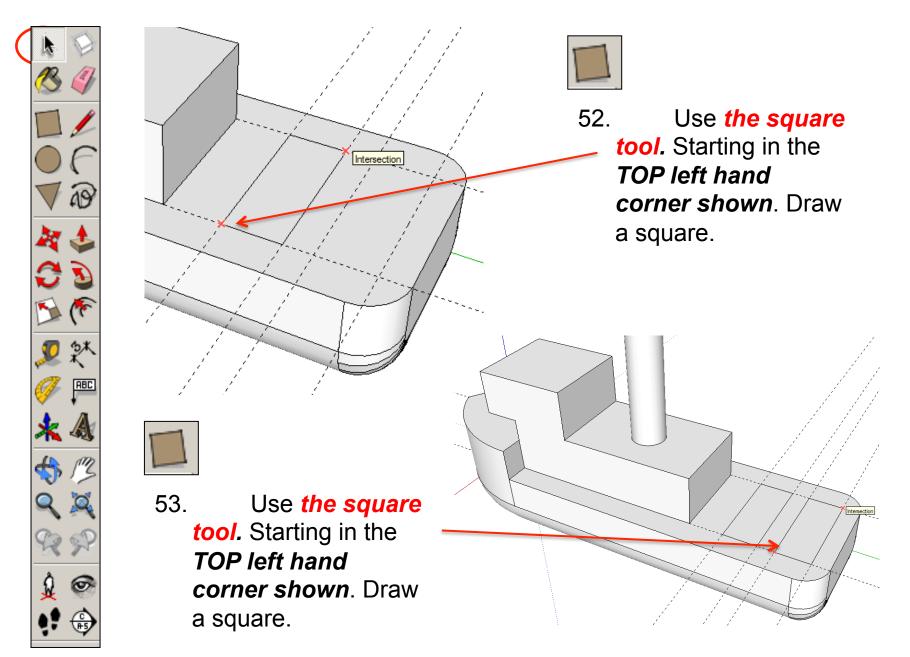

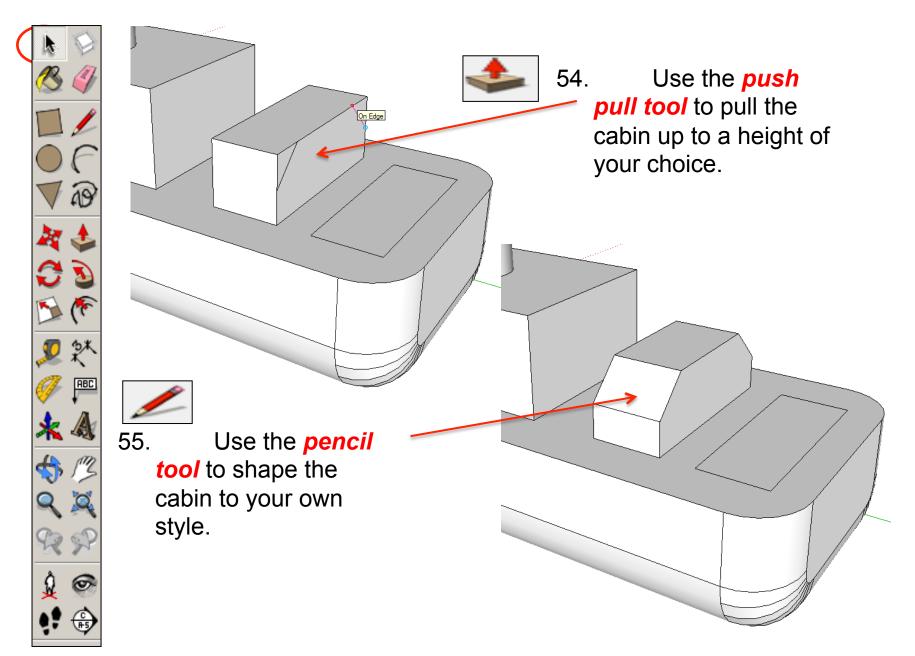

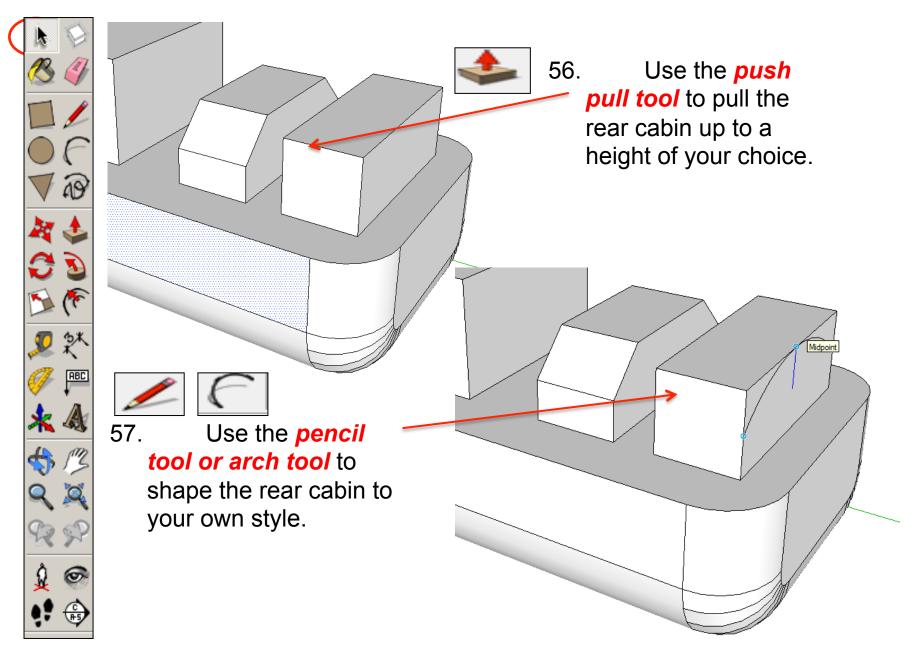

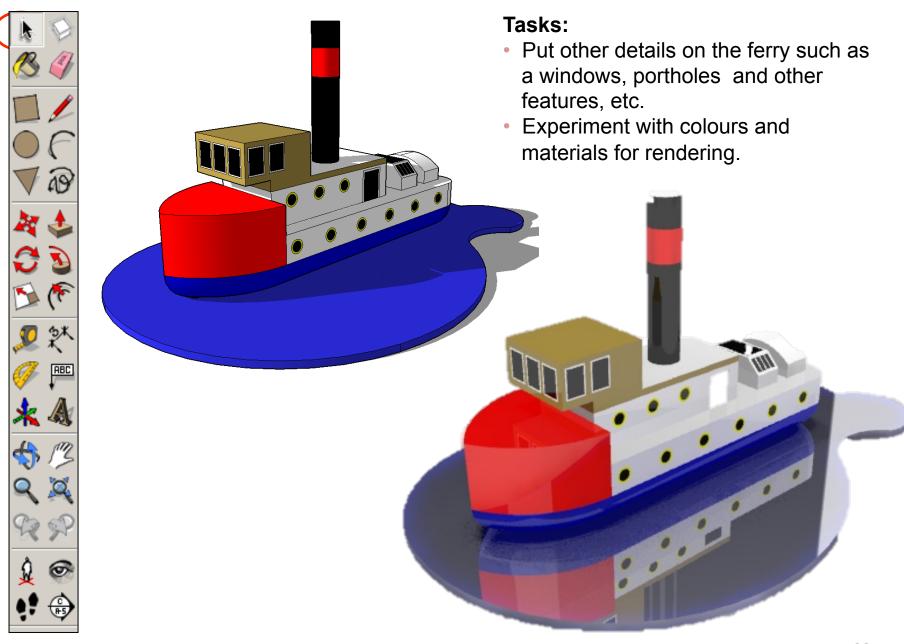

## Extension

Design a wooden toy for a child.....

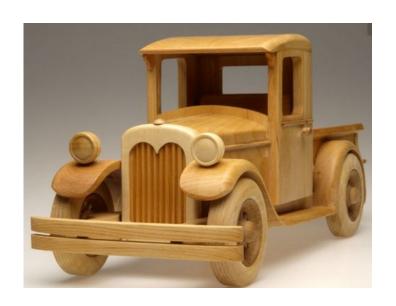

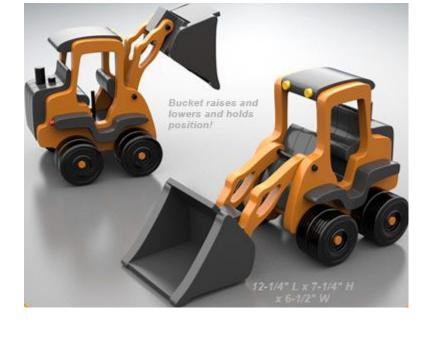

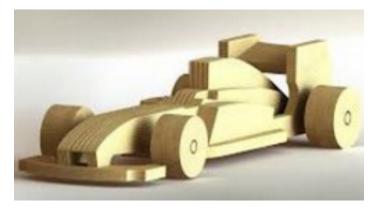